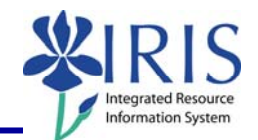

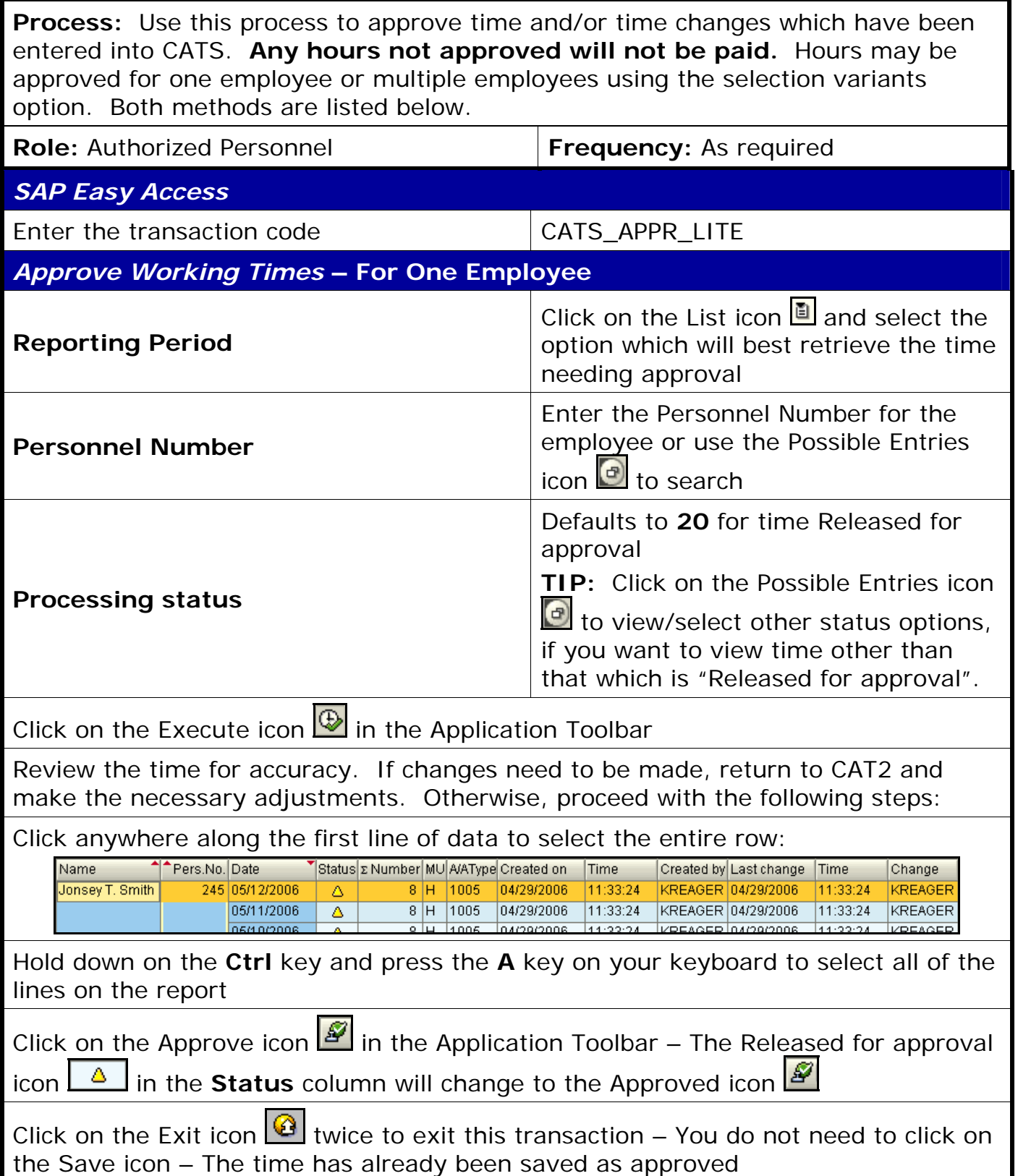

**Course Material ● Transaction Procedures ● Transaction Simulations ● Online Feedback Form** 

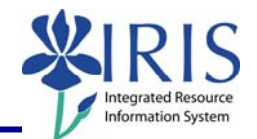

**Optional Tips:** To select a range of lines listed together, click on the first row to select, hold down on your **Shift** key and click on the last row in the range. To select rows NOT listed together, hold down on your **Ctrl** key and click on the desired rows to select.

**NOTE: If any changes are made in CAT2 AFTER the initial approval, the changes must also be approved.** 

**CREATING A SELECTION VARIANT – FOR MULTIPLE EMPLOYEES** 

Click on the Selection Fields icon in the Application Toolbar

*Choose Selection Fields* 

Select the criteria field(s) you want to use by clicking on the selection box to the left of the field name in the Selection options list

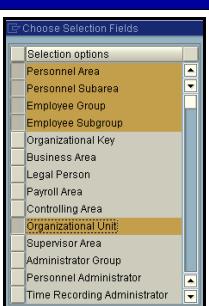

Click on the Choose icon  $\blacksquare$  in the middle of the two sections to move the field(s) from the **Selection options** section to the **Selection fields** section

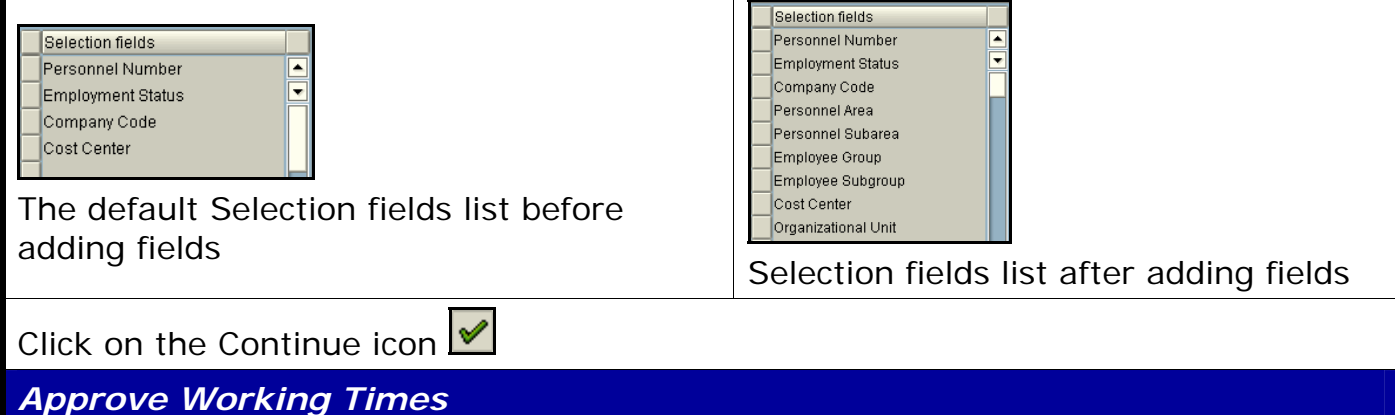

2

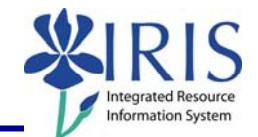

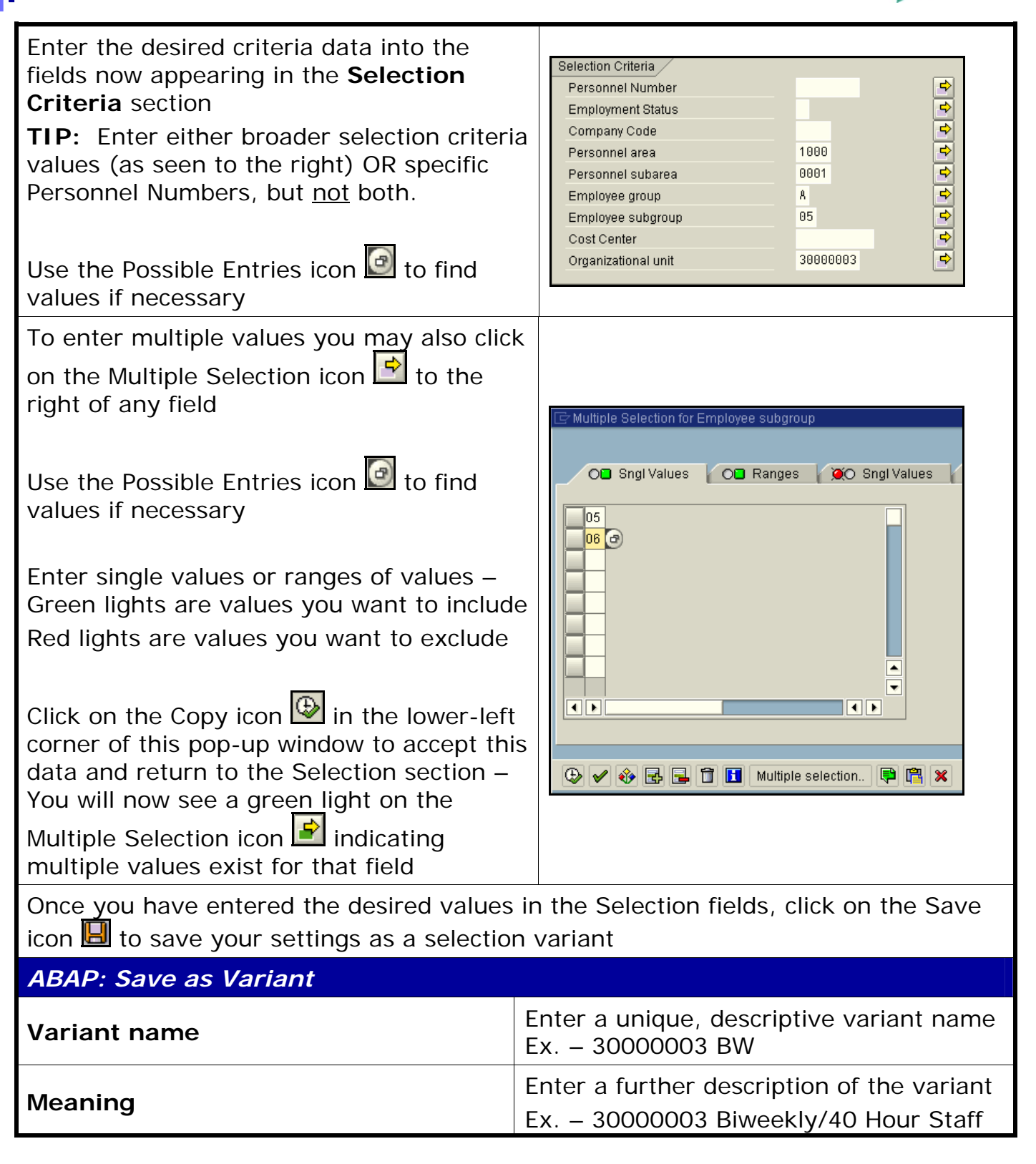

3

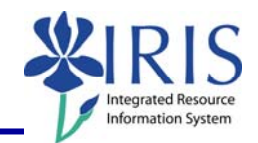

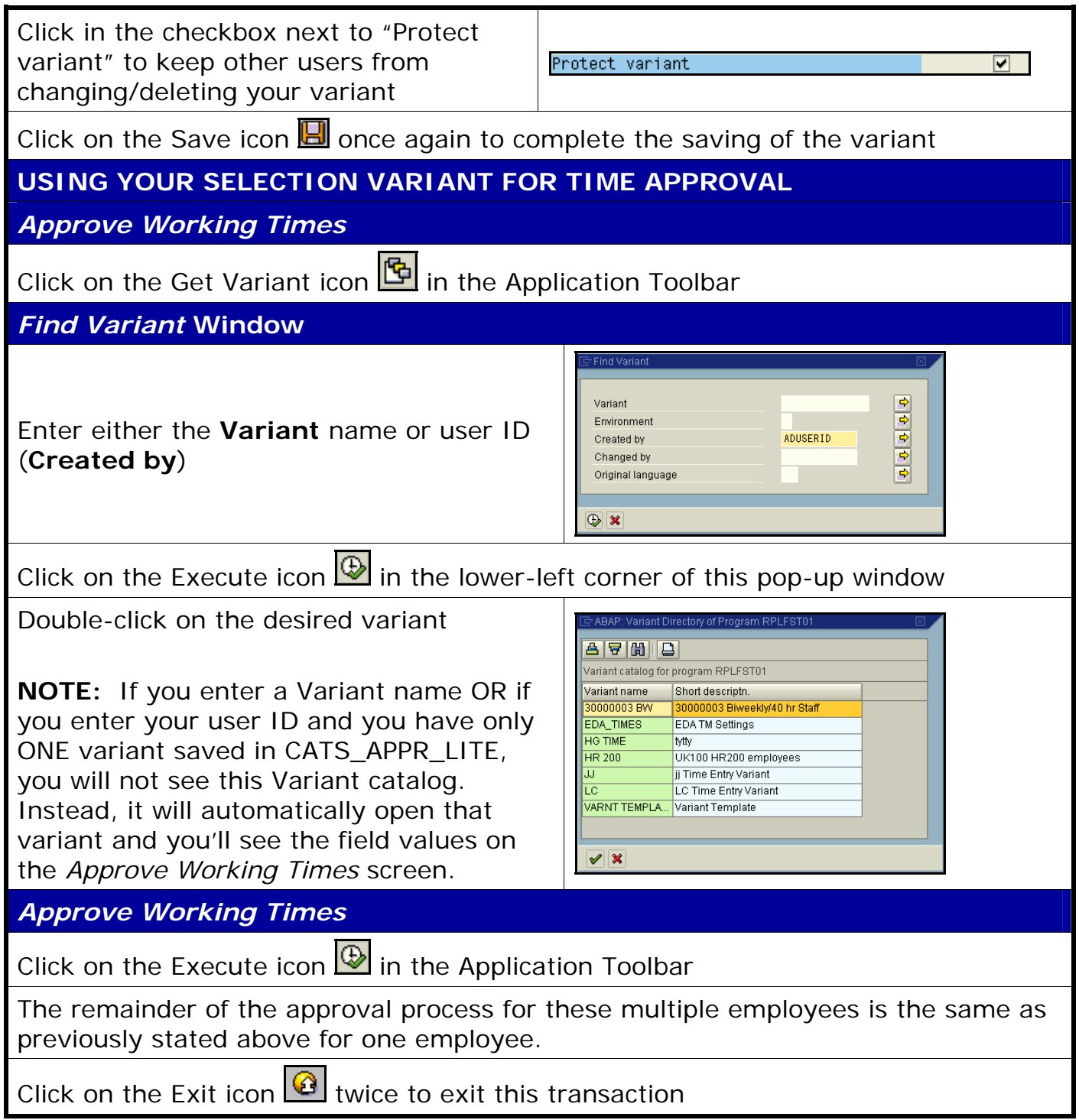

4